# Motion Pixels Aware Video Player

Version 3.00

## **Table of Contents**

Using Aware Launching Aware in Windows 3.1 or Windows 3.11 Launching Aware in Windows 95 Loading a Video Clip MVI Playback Style Configuration Advanced Configuration Player Options Aware Control Functions The Help Menu

### **Using Aware**

Aware is a video player specifically designed for the Motion Pixels codec. There are two versions of Aware, 16-bit and 32-bit. The 16-bit version of Aware runs under Windows 3.1 and Windows for Workgroups 3.11. The 32-bit version is designed for the Windows 95and Windows NT operating system. All the functions described are applicable to the Movie CD Remote Control.

## **Launching Aware in Windows 3.1 or Windows for Workgroups 3.11**

- In the Windows Program Manager, select "File", then "Run".
- · In the Command Line dialog box, type "C:\MPIXELS\AWARE16.EXE", then click "OK!".
- · If Motion Pixels was installed into a different directory, click on the "Browse" button and select the appropriate directory.
- · The Aware toolbar will pop up. See the "Loading A Video Clip" section of this documentation for further information.

## **Launching Aware in Windows 95**

- In the Windows 95 taskbar, click on the Start Menu, then select "Run".
- · In the Run dialog box, type "C:\MPIXELS\AWARE32.EXE". If Motion Pixels has been installed into a different directory, type in the appropriate path and filename.

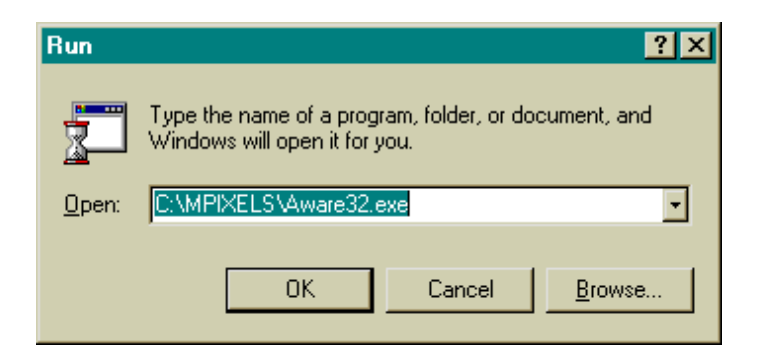

The Aware toolbar will pop up. See the "Loading A Video Clip" section of this documentation for further information.

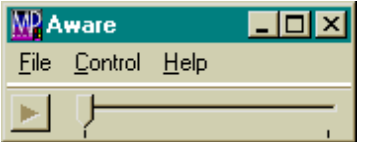

## **Loading A Video Clip**

· To load a video clip into the Aware program, select "File" in the toolbar, then "Open Video".

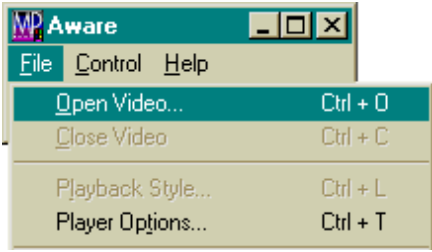

· In the Open dialog box, select the desired video clip from the CD or use "Look In" function to browse the directories. Click on a file with the .AVI file extension.

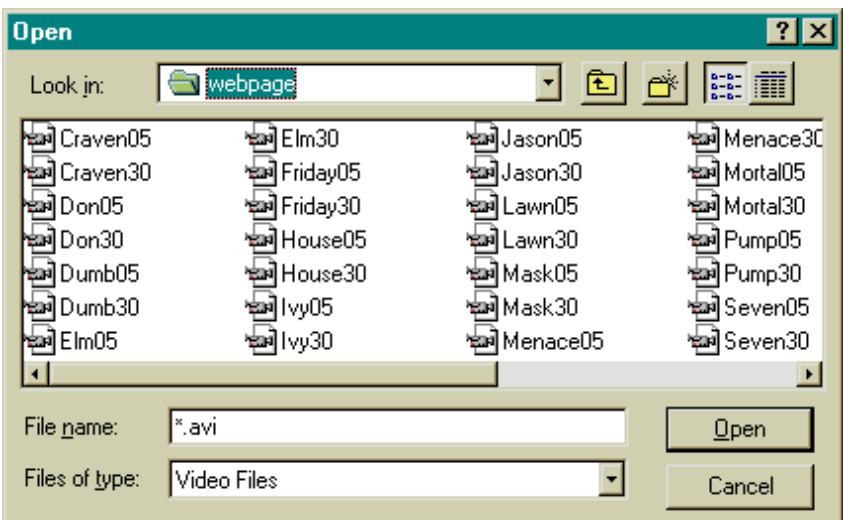

· The first frame of the video clip will load into the window. The filename of the video clip is displayed in the titlebar at the top of the window. To play the video in the original-sized window,

click on the play arrow in the lower left-hand corner or press CTRL+P on the keyboard. Use the slider bar to advance through the video frames. To play in the video in a window using the Movie CD program, click on the green Play button on the Motion Pixels Remote Control.

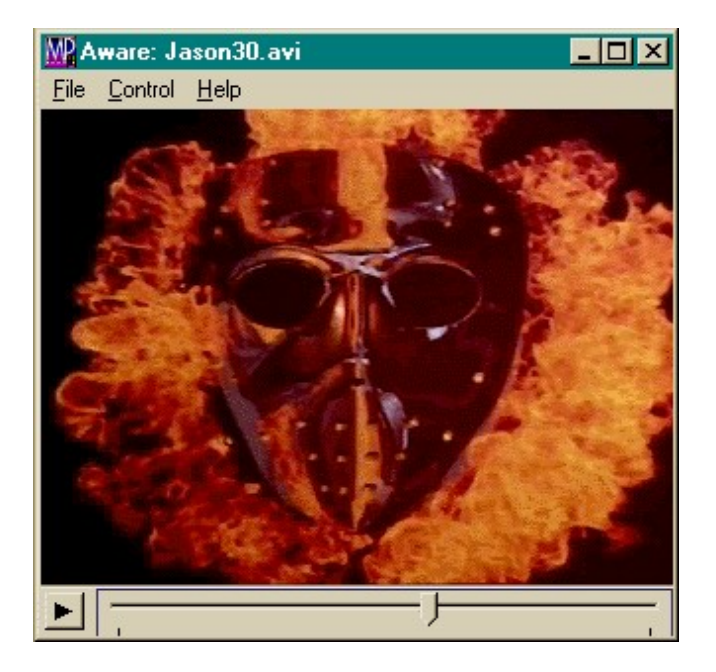

The video segment can be play directly in a window or in fullscreen mode. There are several playback options available, accessible through the Playback Style dialog box. To open this dialog box, select "File" in the toolbar, then Playback Style or press CTRL+L on the keyboard. In the Movie CD program, click on the Playback Style button on the Motion Pixels Remote Control.

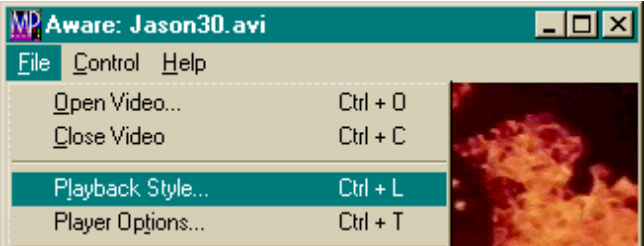

The MVI Configuration dialog box contains 13 different options for playing the video in a window or fullscreen.

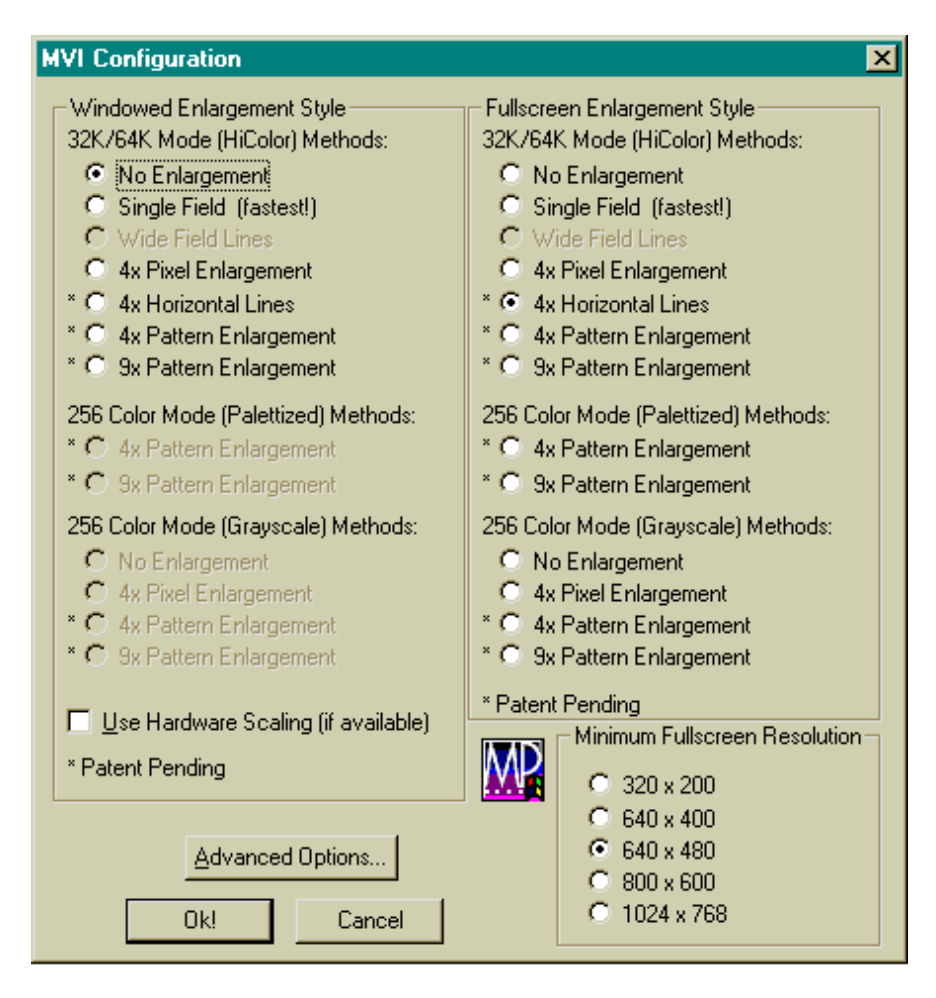

Below is a detailed explanation of the Motion Pixels resizing techniques. Each resizing technique can be applied to either the fullscreen or windowed enlargement styles.

The default Minimum Fullscreen Resolution is 640x480 pixels. The default Windowed Enlargement Style is None. The default Fullscreen Enlargement Style is 4x Hicolor Horizontal Lines.

The Windowed Enlargement Styles that are grayed out become available when the desktop color palette is set to 256 colors.

Any of the Windowed or Fullscreen Enlargement Styles may be used, although some video adapters may not support all playback modes.

## **Motion Pixels (MVI) Playback Style Configuration - Resizing Options**

#### **32k\64k (Hicolor) Methods**

- **No Enlargement** Video retains its original (captured) size. **Single Field** Video retains its original size, but odd fields are removed for fastest playback.
- Use this mode on slower computers to improve playback performance. **Wide Field Lines** Video plays back at twice the horizontal resolution. This mode is
- similar to single-field, but doubles the vertical pixels.
- **4x Pixel Enlargement** Video plays back four times its original size in 32,768 colors (regardless of video adapter).
- **4x Horizontal Lines** Video plays back four times its original size in 32,768 colors (regardless of video adapter), providing horizontal color enhancement.
- **4x Pattern Enlargement** Video plays back four times its original size in 32,768 colors (regardless of video adapter). Antialiasing smoothes an image which contains areas of high contrast.

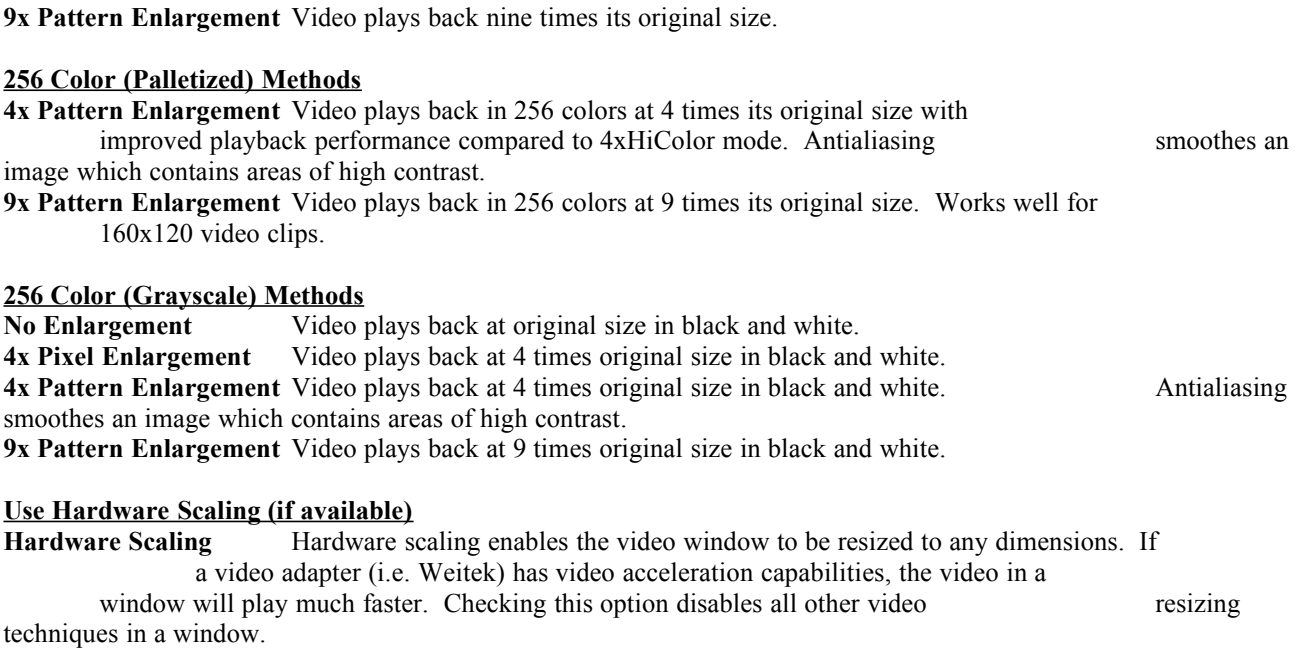

## **Advance Configuration**

The Advanced Options section allows the user to fine-tune the Motion Pixels performance:

- · If the video adapter chipset is not known, pressing the "Detect Video Chipset" button will perform a diagnostic routine to determine the chipset type. the "Automatically Detect" option is selected by default. Under normal circumstances, it will not be necessary to change this setting.
- The "Optimize For No Cache" checkbox should be selected for computers that have 128Kb of level two (L2) cache or less.
- · "Disable PCI Check" may be selected to lessen the delay time before the video clip begins to play. The software checks the lower 32Kb of the system BIOS to see if that section of memory can be used for video playback.
- · Motion Pixels uses the standard Windows AVI video file format. Selecting the 'Disable Auto- Resizing" allows the video to be resized or "stretched" in another application such as Media Player.

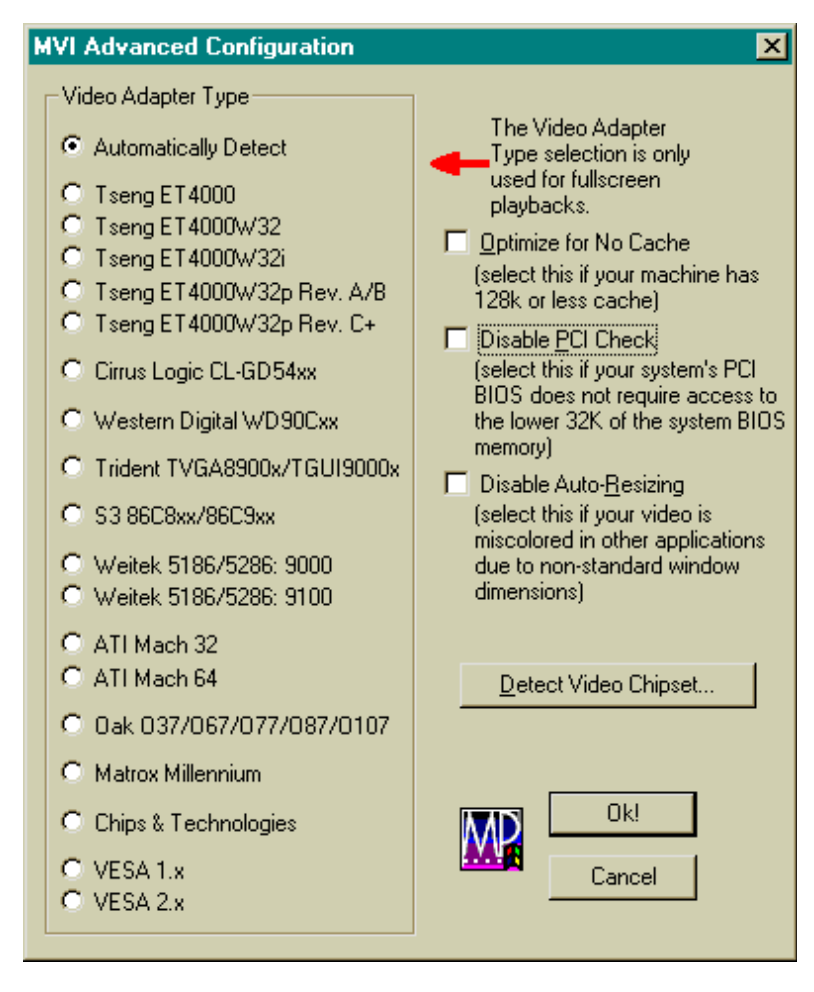

Click on "Ok!" when selections are complete to close this dialog box.

## **Player Options**

Motion Pixels offers several other options for video playback. In the "File" menu in the Aware toolbar, select "Player Options", click the "Options" button on the Remote Control or press CTRL+T on the keyboard to access the Playback Options. Click on "OK" when completed.

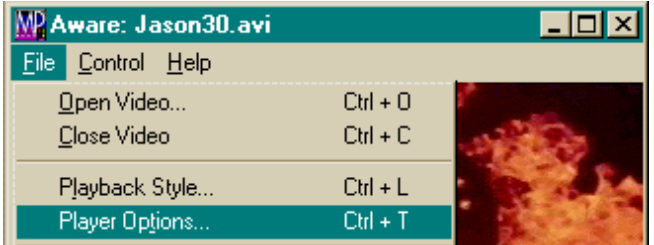

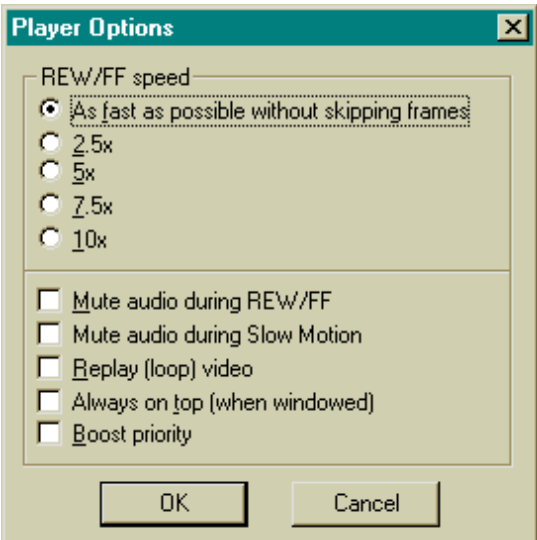

The Rewind/Fast Forward speed can be adjusted from 2.5 times original speed up to "Fast As Possible Without Skipping Frames".

The audio can be muted during rewind, fast-forward, or slow-motion functions.

"Replay Video" restarts from the beginning after the video has played through to the end.

"Always On Top" keeps the video window on top of other open applications, such as a spreadsheet or word processing program.

"Boost Priority" allocates most of the system resources to video playback with other applications open.

### **Aware Control Functions**

The Control Menu in the Aware toolbar accesses the video playback functions. Each functions has an associated hotkey listed next to it. In the Movie CD program, click on the associated button on the Remote Control.

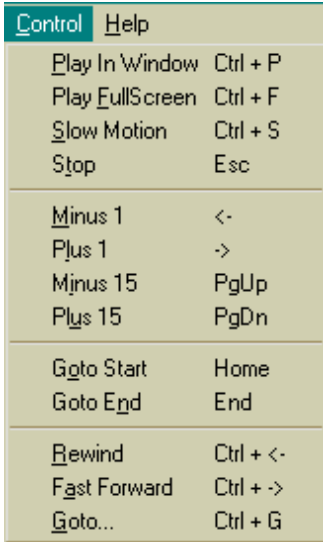

**Play In Window (CTRL+P) -** Plays the video forward at normal speed in a window.

**Play Fullscreen (CTRL+F) -** Launches the video in Fullscreen mode according to the Fullscreen Enlargement Style.

**Slow Motion (CTRL +S) -** Plays the video in a window forward at 1/4 normal speed.

**Stop (ESC) -** Stops the current playback of the video in a window.

**Minus 1 Frame (<-) -** Reverses the video in the window backwards one frame at a time.

**Plus 1 Frame (->) -** Advances the video in the window forward one frame at a time.

**Minus 15 (PAGEUP) -** Reverses the video in a window backwards 15 frames (1 second) at a time.

**Plus 15 (PAGEDOWN) -** Advances the video in a window forward 15 frames (1 second) at a time.

**Goto Start (HOME) -** Jumps to the first frame of the video in a window.

**Goto End (END) -** Jumps to the last frame of the video in a window.

**Rewind (CTRL+<-) -** Reverses the video in a window at the selected rewind/fast-forward speed.

**Fast Forward (CTRL+->) -** Advances the video in a window at the selected rewind/fast-forward speed.

**GoTo (CTRL+G) -** The GoTo function displays the Current Time, Movie Length, and desired GoTo Time. Type in the time that you wish to go to up to the length of the movie. The time format is HOURS:MINUTES:SECONDS. It is not necessary to type the colon between the numbers.

A value other than HOURS:MINUTES:SECONDS will go to the number of seconds that number represents.

If the value entered is greater than the total length of the movie, the time will jump to the last frame of video.

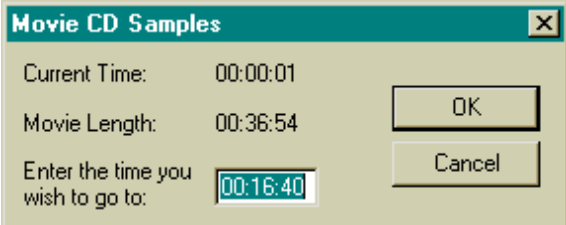

### **The Help Menu**

The Help Menu launches the Windows Help File for Aware, as well as Video Status and Player\Codec Versions.

**Contents -** Click on this menu option to launch the Windows help file for Aware.

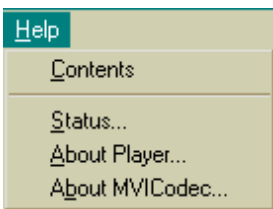

**Status -** Indicates if a DCI video driver is enabled.

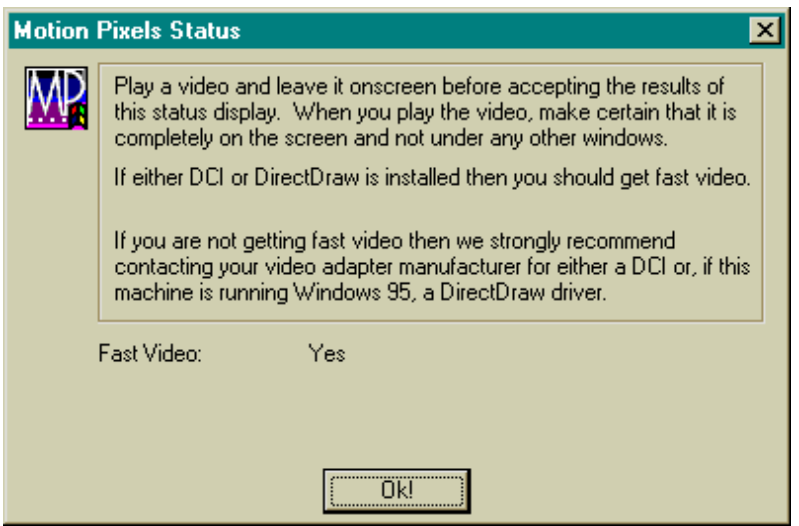

**About Player -** Displays developer information, copyright information, and current version number.

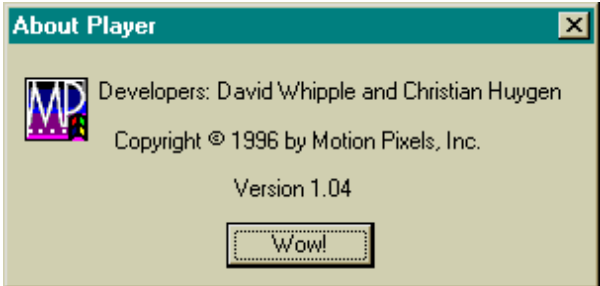

**About the Motion Pixels Codec -** Displays developer information, copyright information, and current version number.

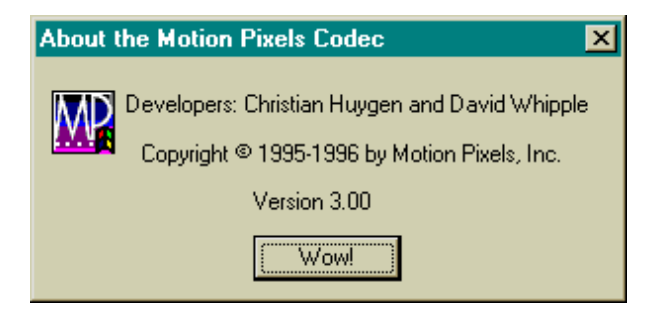